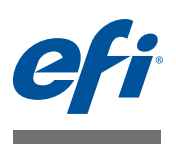

# **Fiery proServer** 安装指南

本文档介绍如何安装 EFI Hiery proServer。它适用于在没有合格的技术员帮助下 安装 Fiery proServer 的客户。本文档涵盖以下主题:

- 检查现场条件 (请参阅第 1 [页\)](#page-0-0)
- (可选)安装机架 (请参[阅第](#page-1-0) 2 页)
- 连接 Fiery proServer (请参[阅第](#page-1-1) 2 页 )
- 网络桥接 (请参阅第 2 [页\)](#page-1-2)
- 为 Fiery XF 授予许可证 (请参[阅第](#page-4-0) 5 页)
- 设置 Fiery XF (请参阅 [第](#page-5-0) 6 页)
- 完成安装 (请参阅第 6 [页\)](#page-5-1)

### <span id="page-0-0"></span>检查现场条件

请在安装 Fiery proServer 之前检查现场条件。

### **Printer** 准备就绪

- **printer** 是否已配置好与 **Fiery proServer** 一起使用?为进行正确的设置,请参阅 **printer** 附随 的文档。
- **printer** 旁边是否留有足够的空间给 **Fiery proServer**?
- **printer** 是否需要服务或调整?

请在安装 Fiery proServer 之前打印 printer 颜色测试页。

如果测试页的质量表明 printer 需要调整, 则完成 printer 的必要服务。

**•** 确保 **Fiery proServer** 和可选机架 (如果有)有足够的空间。

Fiery proServer 后面和两侧应当留有足够的空间放置电缆。

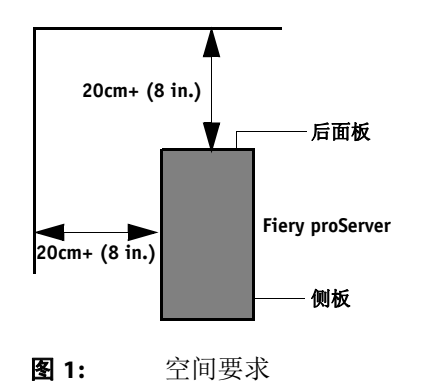

© 2016 Electronics For Imaging 45150661

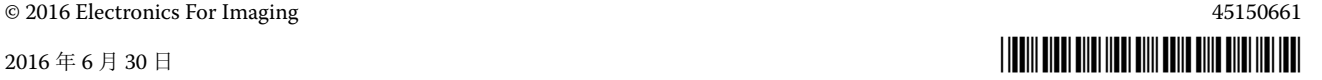

网络

- **•** 确保安装期间网络可用。
- **•** 连接 **Fiery proServer** 之前,向 **IT** 管理员核实网络正在运行。
- **•** 确保 **Fiery proServer** 在网络中可见。将鼠标指针移动至屏幕左下角以看到 **Windows** 图标。 右键单击 **Windows** 图标,然后单击 **"** 控制面板 **"**。设置控制面板以查看所有控制面板项目。 单击 **"** 疑难解答 **"**,然后单击 **"** 网络和 **Internet"**,并将 **"** 查找设备和内容 **"** 设为开。。

当现场准备就绪后,需要大约 3 个小时的时间来安装 Fiery proServer。确保在安装 期间有 IT 管理员确保网络连通。

如果 IT 管理员安装网络连接器到 Fiery proServer 并在安装 Fiery proServer 之前确 认连接器的网络功能完好,就能尽量减少设备停机时间和对网络的影响。

### <span id="page-1-0"></span>(可选)安装机架

如果有机架包装,拆开包含机架的大包装箱。按照附件包里的装配指南完成下列任 务:

- 装配机架。
- 将 Fiery proServer 安装到机架上。
- 将监视器安装到 Fiery proServer 顶部。
- 将键盘放入机架桌面下方的键盘托上。
- 将鼠标放在桌面。

# <span id="page-1-1"></span>连接 **Fiery proServer**

有关将 Fiery proServer 电缆和组件连接到公司网络并启动 Fiery proServer 的信 息, 请参阅 《Fiery proServer 简介》。

### <span id="page-1-2"></span>网络桥接

Fiery proServer 上的网络桥接可创建到打印机的专用 1 GB 网络连接。它将到此打 印机的网络流量与印前网络分离,可用于打印到文件工作流程或 Fiery XF 工作流 程中, 其中后者针对与 EFI 打印机的双向通信而设置。其他打印机可连接至印前网 络。

所有 Fiery proServer 都配置用来桥接 Fiery proServer 上的两个网络适配器:

- 下部的以太网端口为喷墨打印机提供一个可选的独立网段。如果 Fiery proServer 和喷墨打印机都在公司网络上, 则不需要使用此端口。但是, 如果您 希望在 Fiery proServer 与喷墨打印机之间建立一个独立网络连接,则用电缆从 下部以太网端口连接到喷墨打印机。不需要交叉电缆。
- 上部的以太网端口必须连接至印前网络。不要将下部的以太网端口连接至印前 网络,因为这可能会导致严重的网络问题。如果您正在使用 DHCP,则网络适 配器可能已正确配置。如果正在 Fiery proServer 上使用静态 IP 地址,则需要重 新配置网络适配器,如下所述。

#### 设置 FIERY PROSERVER 网络配置

- **1** 将鼠标指针移动至屏幕左下角以看到 **Windows** 图标。
- **2** 右键单击 **Windows** 图标,然后单击 **"** 控制面板 **"**。
- **3** 单击 **"** 网络和 **Internet"**,然后单击 **"** 网络和共享中心 **"**。

Internet 访问类型表明是否启用网络桥接。

**4** 单击 **"** 更改适配器设置 **"**。

" 本地连接 " 表示下部的以太网端口 (对于打印机)。 " 本地连接 2" 表示上部的以 太网端口 (对于印前网络)。

**5** 双击网络桥接图标。

" 网络桥接状态 " 窗口显示。

**6** 单击 **"** 属性 **"**。

" 网络桥接属性 " 窗口显示。

- **7** 在 **"** 适配器 **"** 下,选择 **"** 本地连接 **"** 来配置打印机的网络。
- **8** 在 **"** 此连接使用以下项目 **"** 下,选择 **"Internet** 协议版本 **4 (TCP/IPv4)"**。然后单击 **"** 属性 **"**。 "Internet 协议版本 4 (TCP/IPv4) 属性 " 窗口显示。
- <span id="page-2-0"></span>**9** 在 **"** 常规 **"** 选项卡上,配置打印机的设置。

如果想要通过 DHCP 分配 IP 地址,则无需进行任何更改。建议使用静态 IP 地址。 要分配静态 IP 地址,请选择"使用以下 IP 地址",然后输入打印机的 IP 地址。

- **10** 单击 **"** 确定 **"** 返回 **"** 网络桥接属性 **"** 窗口。
- **11** 在 **"** 适配器 **"** 下,选择 **"** 本地连接 **2"** 来配置印前网络的网络。然后单击 **"** 属性 **"**。
- **12** 在 **"** 常规 **"** 选项卡上,配置印前网络的设置。

如果想要通过 DHCP 分配 IP 地址, 则无需进行任何更改。建议使用静态 IP 地址。 要分配静态 IP 地址,请选择"使用以下 IP 地址",然后输入网络的 IP 地址。

- **13** 单击 **"** 确定 **"** 并关闭所有窗口。
- 14  如果使用,在打印机上,使用您在 <del>[步骤](#page-2-0) 9</del> 中设置的静态 IP 地址来配置打印机网络设置。

现在您可以从 Fiery proServer 和印前网络连接至打印机。

#### 永久删除网络桥接

每次启动 Fiery proServer 时, 将自动建立网络桥接, 即使您在 Windows 控制面板 中手动删除了网络桥接。如果不打算使用到打印机的专用链接,永久禁用网络桥接 的唯一方法是编辑 SystemSettings.ini 文件。

- **1** 将鼠标指针移动至屏幕左下角以看到 **Windows** 图标。单击 **Windows** 图标。
- **2** 将鼠标指针移动至屏幕左下角,右键单击 **"** 记事本 **"**,然后单击 **"** 以管理员身份运行 **"**。
- **3** 当询问您是否允许以下程序更改这台计算机时,请单击 **"** 是 **"**。

记事本启动。

**4** 按 **<Ctrl>+<o>**。

将显示 " 打开 " 窗口。

- **5** 将文件视图从 **"** 文本文档 **(\*.txt)"** 更改为 **"** 所有文件 **"**。
- **6** 浏览至 **C:\WINDOWS\OEM\Branding** 文件夹,打开 **SystemSettings.ini** 文件。
- **7** 将 **"NetworkConfig = Bridge"** 行更改为 **"NetworkConfig = Independent"**。
- **8** 在 **"** 文件 **"** 菜单上,单击 **"** 保存 **"**。
- **9** 重新启动计算机。

# <span id="page-4-0"></span>获得 **Fiery XF** 许可证

许可过程采用硬件加密狗 ID 在软件和加密狗之间创建了一个固定的链接。每个硬 件加密狗 (dongle) 都是唯一的,可通过其电子集成的 ID 识别。

重要提示

如果您通过远程桌面连接连接至 Fiery proServer,则无法获得 Fiery XF 许可证。

#### 生成和安装许可证文件

- **1** 确保加密狗牢固插入到 **Fiery proServer** 后面板的 **USB** 端口中,且加密狗 **LED** 亮起。
- **2** 执行下列操作之一:
	- 在 "Fiery proServer 配置" 对话框中, 单击 " 激活 Fiery XF"。
	- 右键单击 Fiery XF Control, 然后单击 " 激活 Fiery XF"。

EFI 激活向导将启动。

- **3** 当询问您是否允许以下程序更改这台计算机时,请单击 **"** 是 **"**。
- **4** 单击 **"** 自动 **"** 选项卡。

使用"自动"选项卡,可以生成一个新许可证。

**5** 在相应的编辑框中输入 **EAC** 代码。然后单击 **"** 下一步 **"** 建立与 **EFI Activation Server** 之间的 连接。

EAC 代码以 Fiery proServer 附带的印刷文档的形式提供。 EAC 代码区分大小写。

- **6** 仔细阅读有关产品注册的信息。然后单击 **"** 下一步 **"**。
- **7** 使用您的用户注册详细信息填写在线表单。
- **8** 单击 **"** 安装许可证 **"**。

此时将创建一个许可证文件,并下载到 C:\Program Files (x86) 的 FlexLM 文件夹 中。

重要提示

尝试下载许可证文件时如果出现问题,请登录网站: [http://activation.efi.com.](http://activation.efi.com)

### **9** 单击 **"** 完成 **"** 以退出激活向导。

您可以随时从 EFI Activation Server 中下载许可证文件。下载许可证文件没有次数 限制。要生成一个新的许可证文件,您所需要就是硬件加密狗 ID 和 Fiery proServer 附带的打印出的授权访问代码 (EAC)。有关详细信息, 请参阅《用户指 南》。

**10** 重新启动计算机。

# <span id="page-5-0"></span>设置 **Fiery XF**

在获得 Fiery XF 许可证并重启 Fiery proServer 后, Windows 任务栏状态区域的 Fiery XF Control 图标由红色变为绿色。这表示 Fiery XF 服务器正在运行。

如果图标不可见,单击任务栏状态区的向上箭头以显示隐藏图标,然后将 Fiery XF Control 图标从隐藏图标区拖动到状态区。

每当您启动 Fiery proServer 时 Fiery XF 都会自动启动。确保在设置 Fiery XF 之 前, 您的软件为最新。有关设置 Fiery XF 的更多信息, 请参阅 《*快速入门指南》*。

### 更新软件

重要提示

设置 Fiery XF 之前, 请确保您的软件为最新版本。要更新软件, 必须将 Fiery proServer 连接至网络。

确保您的计算机上安装有最新版本的 Fiery XF。搜索可用的程序更新以确保 Fiery XF 版本保持最新。要检查是否有可用更新,请按 Fiery proServer 控制面板上的行 选择按钮 " 联机更新 "。

然后选择并下载可用更新。

### <span id="page-5-1"></span>完成安装

要完成 Fiery proServer 的安装,请执行以下操作:

• 将 Fiery proServer 系统的备份保存至 USB 驱动器、网络共享或者外部硬盘驱动 器。

系统备份可以让您在出现问题时将系统恢复至早期状态。备份过程做多需要一 小时,具体取决于使用的备份介质和作业数据量。建议您定期保存备份。

有关详细信息,请参阅 《用户指南》。

• (可选)将 Fiery XF 许可证文件的备份保存至网络共享或者可移除的介质驱动 器。许可证文件位于 Fiery proServer 的 c:\Program Files (x86)\FlexLM。

备份许可证文件使 IT 管理员可以在将 Fiery proServer 系统恢复至出厂状态 后重新激活 Fiery XF 许可证。

- 将授权访问代码 (EAC) 和所有 Fiery proServer 附带的介质保存在安全的位置, 以便维修人员在以后的服务请求中可进行访问。
- 根据 《快速入门指南》中的说明, 配置 printer 的连接。